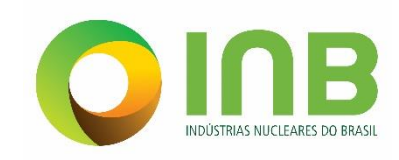

# PLANO MÉDICO ASSISTENCIAL E ODONTOLÓGICO - PMO

# Portal de Serviços - Manual do Usuário

# Perfil Beneficiário Titular

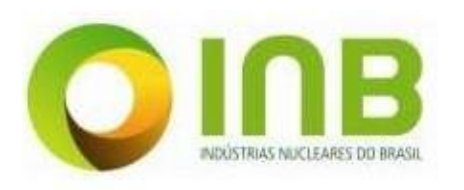

 $\frac{1}{2}$ 

Plano Médico Assistencial e Odontológico – PMO<br>Portal de Serviços - Manual do Usuário<br>Perfil Beneficiário Titular

# **Sumário**

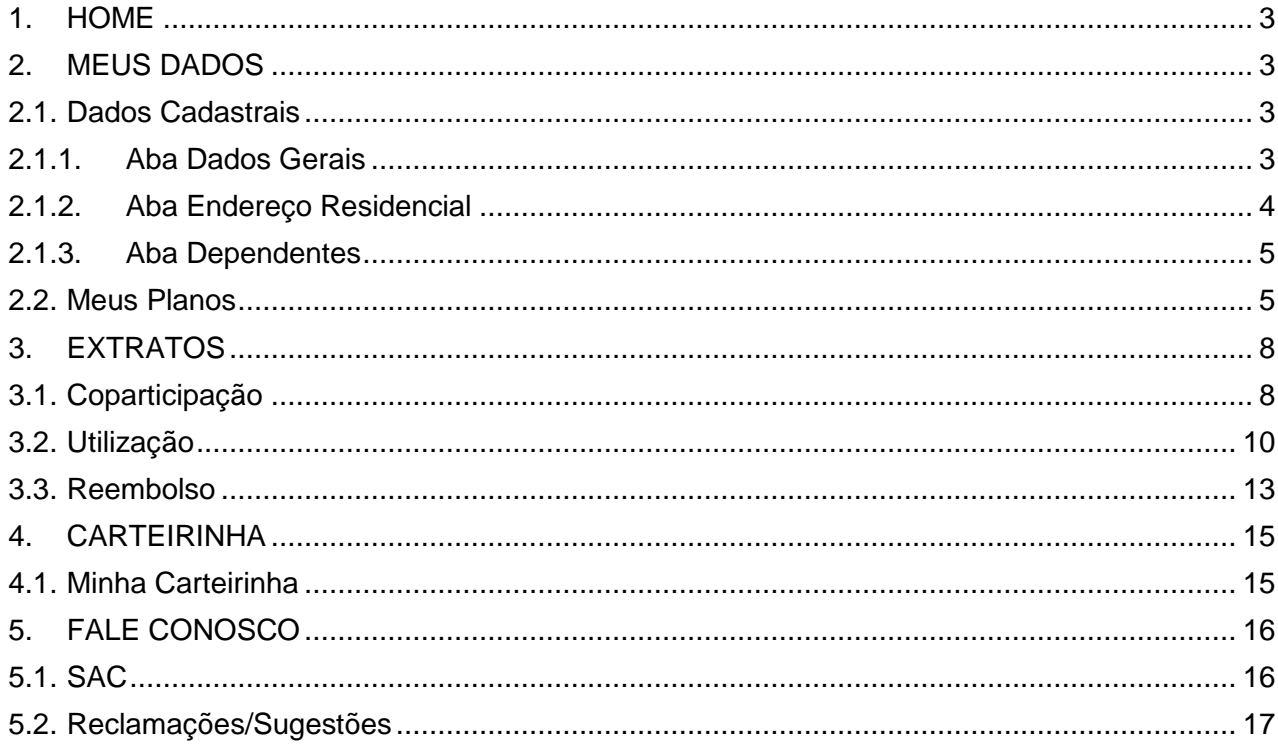

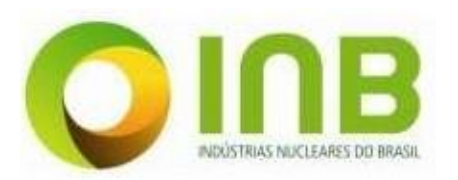

### <span id="page-2-0"></span>**1. HOME**

Ao acessar o Portal de Serviços com usuário do tipo Beneficiário, a seguinte tela será apresentada:

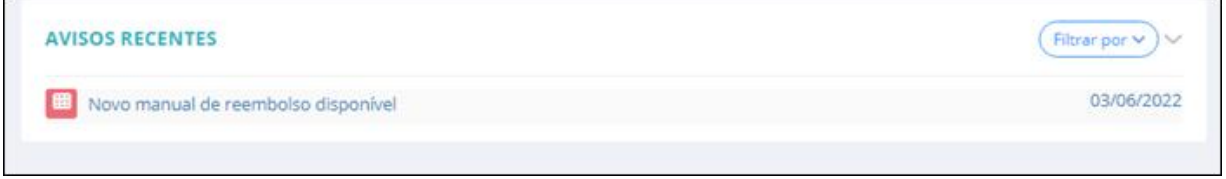

**Portal de Serviços – Beneficiário – Tela inicial.**

A navegação na página ocorre pelo menu lateral esquerdo. No centro da página inicial, haverá avisos relevantes ao beneficiário.

### <span id="page-2-1"></span>**2. MEUS DADOS**

Para acessar os dados do beneficiário, clique no menu **Meus Dados**.

No submenu é possível visualizar os dados do beneficiário, seus planos, realizar a atualização cadastral deste e visualizar o histórico de atualizações realizadas.

### <span id="page-2-2"></span>**2.1. Dados Cadastrais**

Nesta função, o usuário terá acesso aos próprios dados cadastrais, sendo possível a alteração e atualização desses.

### <span id="page-2-3"></span>**2.1.1. Aba Dados Gerais**

Na aba **Dados Gerais**, visualize os dados pessoais do beneficiário.

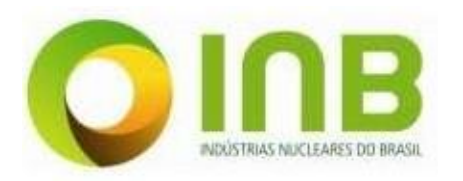

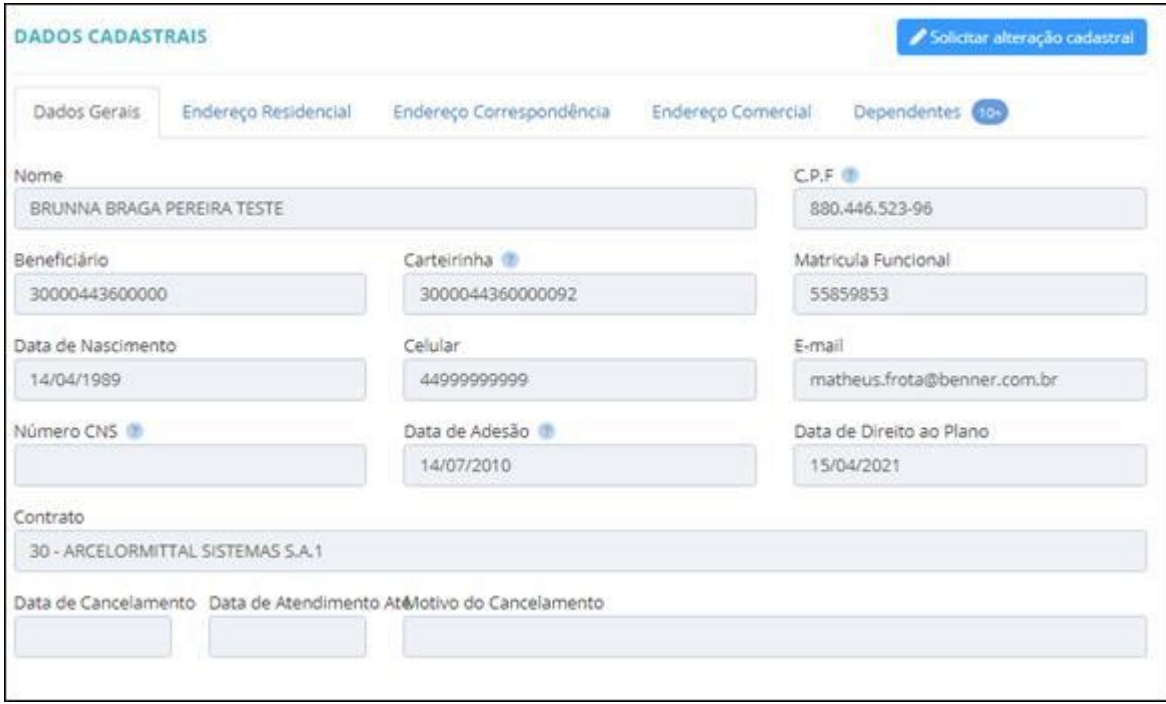

**Dados Cadastrais.**

# **2.1.2. Aba Endereço Residencial**

<span id="page-3-0"></span>Na aba **Endereço Residencial**, visualize os dados sobre referentes ao endereço de moradia do beneficiário.

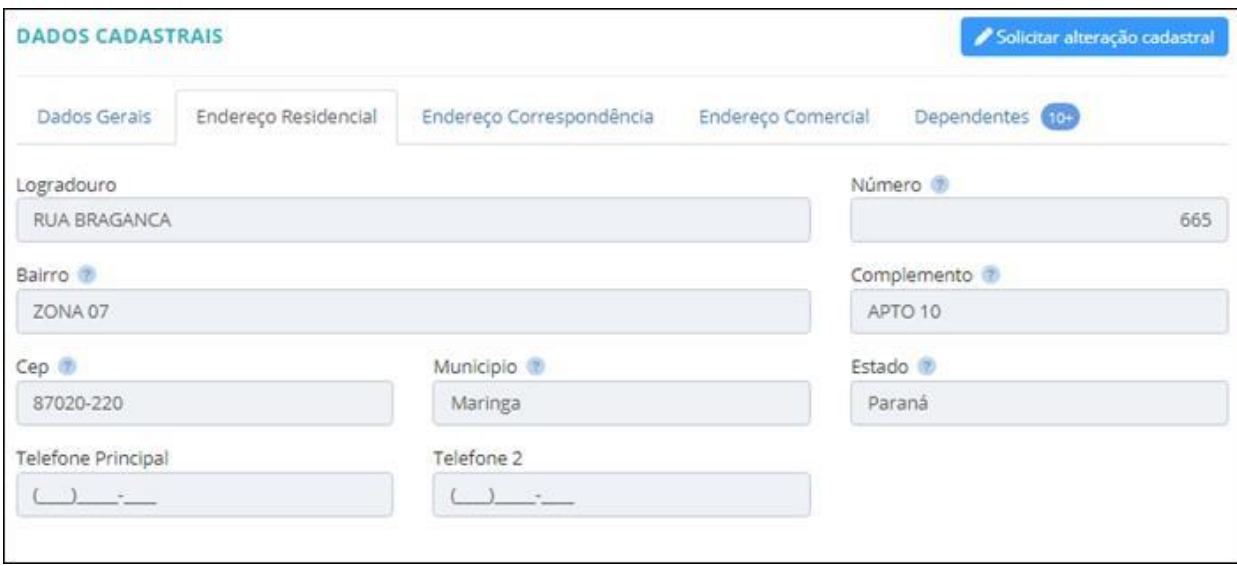

**Aba Endereço.**

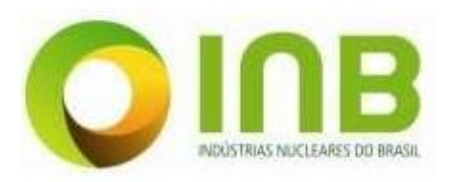

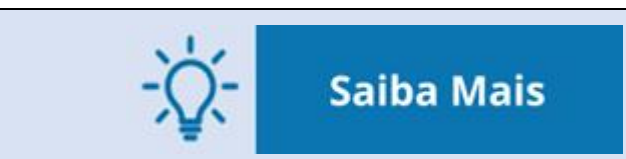

As abas **Endereço Correspondência** e **Endereço Comercial** apresentam os mesmos campos que a aba **Endereço Residencial**.

### **2.1.3. Aba Dependentes**

<span id="page-4-0"></span>Na aba **Dependentes**, apresentam-se os dados sobre referentes aos dependentes do beneficiário titular.

|                                                                | <b>DADOS CADASTRAIS</b><br>Solicitar alteração cadastral |                          |                                         |                       |                   |                         |                           |                            |            |  |
|----------------------------------------------------------------|----------------------------------------------------------|--------------------------|-----------------------------------------|-----------------------|-------------------|-------------------------|---------------------------|----------------------------|------------|--|
| Endereço Residencial<br>Dados Gerais                           |                                                          | Endereço Correspondência | Endereço Comercial                      |                       | Dependentes (10)  |                         |                           |                            |            |  |
| e                                                              | Relatório de Carências                                   |                          |                                         |                       |                   |                         |                           |                            |            |  |
| Nome.                                                          | Beneficiário                                             | Plano                    | Tipo de dependente                      | Data de<br>nascimento | Data de<br>adesão | Data de<br>cancelamento | Motivo do<br>cancelamento | Data de<br>atendimento até | ÷<br>Ações |  |
| <b>ANTONIO</b><br><b>GABRIEL</b><br>PELACANI                   | 00030000443613                                           | ABEB                     | Filho(a)/Enteado(a)/Menor<br>sob guarda | 17/08/2022            | 01/09/2022        |                         |                           |                            | Carencias  |  |
| Anduin<br>Wrynn                                                | 00030000443609                                           | ABEB                     | Dependentes                             | 31/05/2002            | 14/06/2021        |                         |                           |                            | Carências  |  |
| <b>ALBANY</b><br><b>BENTA</b><br>LEONI                         | 00030000443608                                           | ABEB                     | Dependentes                             | 24/03/2010            | 10/03/2021        |                         |                           |                            | Caréncias  |  |
| LUIZ ILSON<br><b>OGLIARI</b>                                   | 00030000443610                                           | ABEB                     | Dependentes                             | 29/03/2019            | 29/03/2019        |                         |                           |                            | Carências  |  |
| <b>DALILA</b><br>КАММКЕ                                        | 000300004436012                                          | ABEB                     | Dependentes                             | 01/02/2019            | 13/02/2019        |                         |                           |                            | Carências  |  |
| <b>SAIMON</b><br>SEVERINO<br><b>HANS</b><br><b>INACIO PASA</b> | 000300004436011                                          | ABEB                     | <b>Dependentes</b>                      | 14/10/1981            | 30/01/2018        |                         |                           |                            | Caréncias  |  |

**Beneficiários Dependentes.**

## <span id="page-4-1"></span>**2.2. Meus Planos**

Ao acessar o menu **Meus Planos**, os planos de saúde vinculados ao beneficiário serão exibidos.

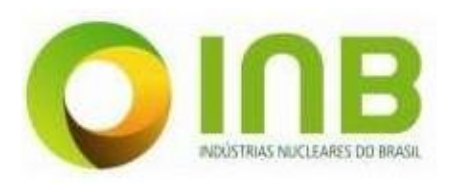

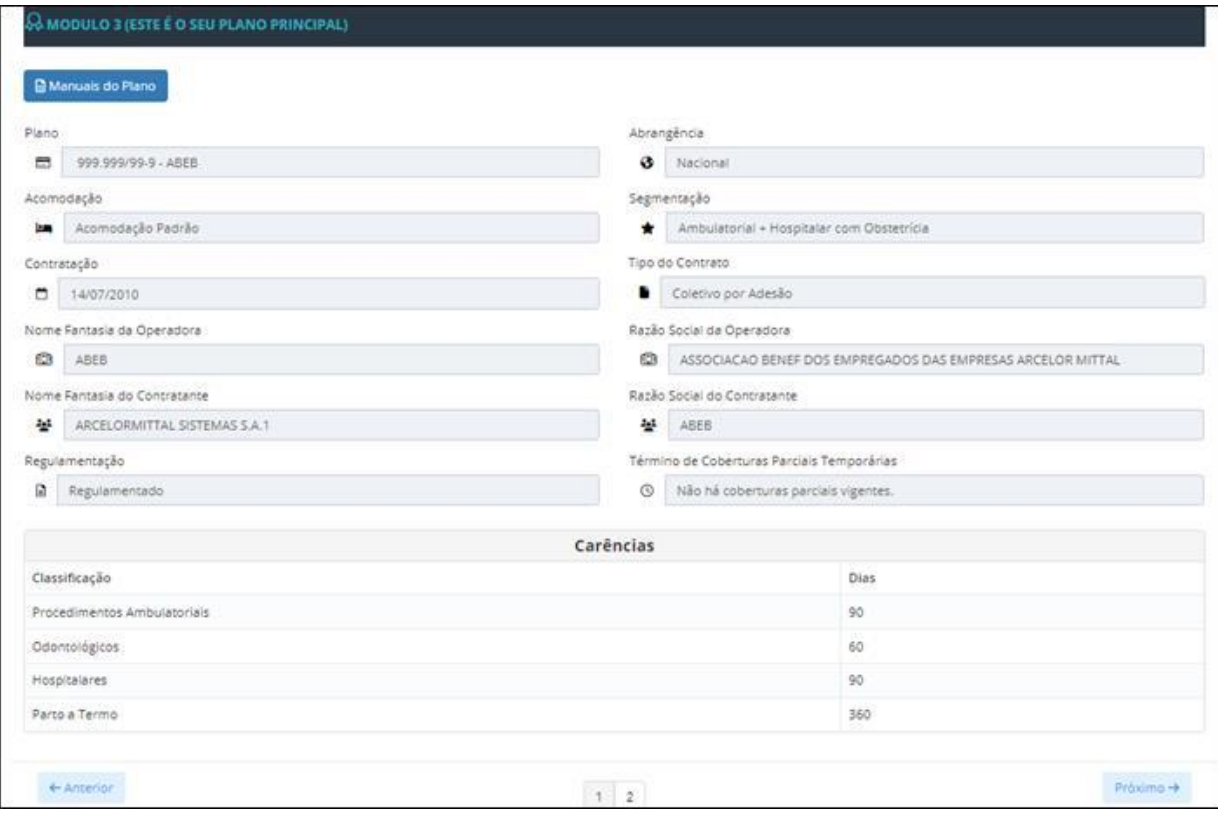

**Planos.**

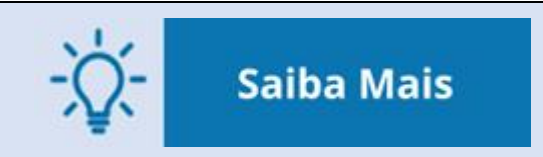

#### **Botão Manuais do Plano**

Por meio deste botão, o beneficiário consegue visualizar, fazer o download e imprimir a documentação de cada plano atribuído a ele. Esse manual contém algumas informações a respeito do(s) plano(s) vinculado(s) ao beneficiário, tais como: principal/regulamentado, suplementação, entre outros.

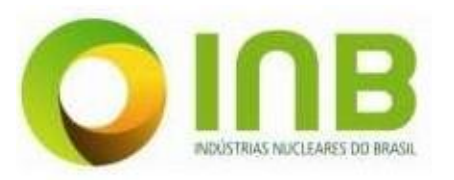

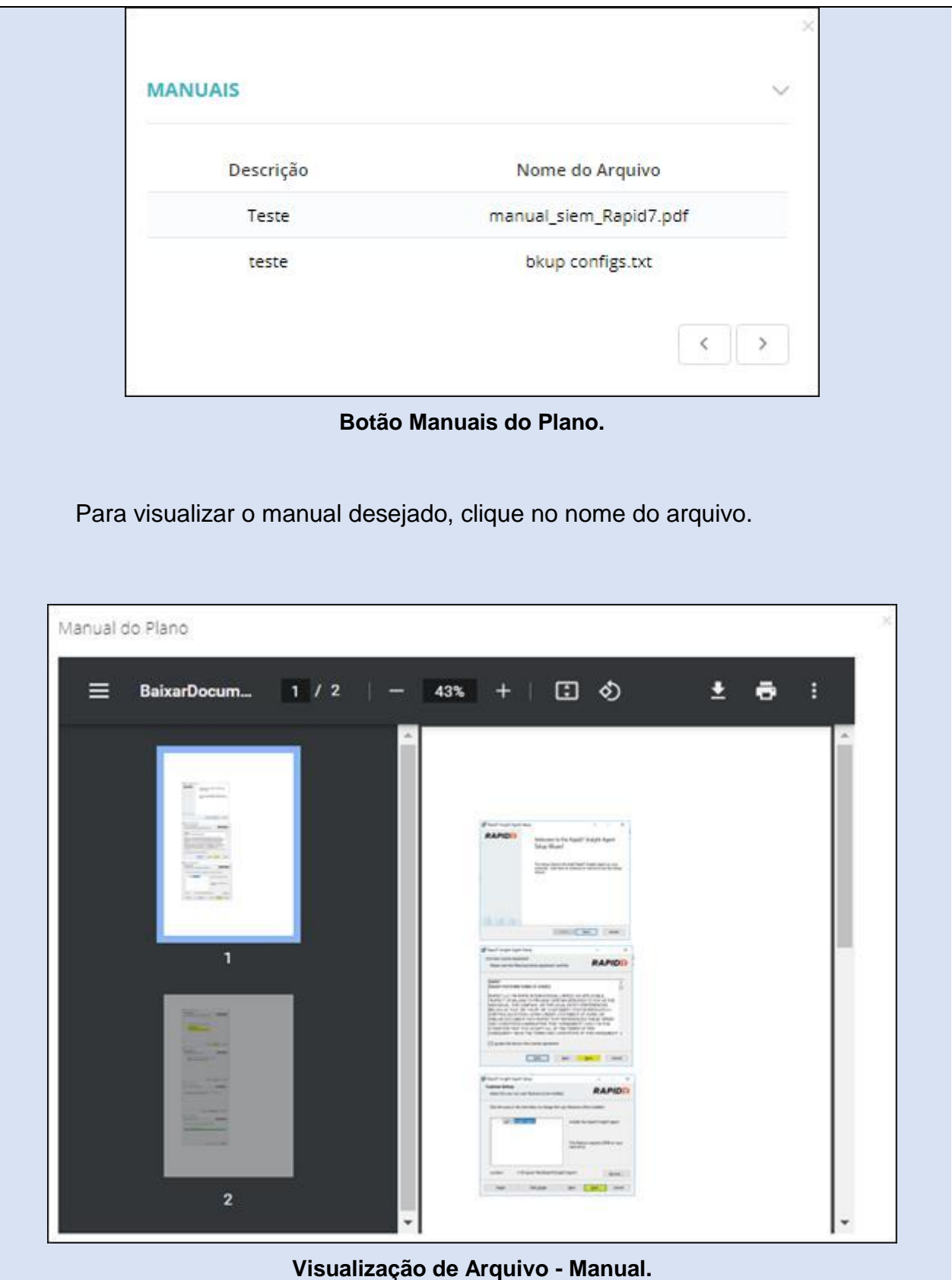

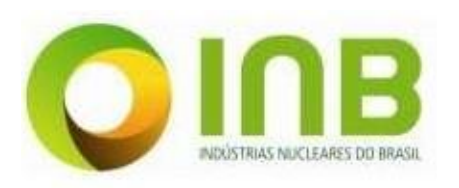

## <span id="page-7-1"></span><span id="page-7-0"></span>**3. EXTRATOS**

# **3.1. Coparticipação**

Nesta opção é possível visualizar o extrato de coparticipação, que estará listado de acordo, automaticamente, com a competência atual.

Para realizar a consulta em um período específico, siga os passos:

- 1. Clique na aba **Nova Consulta**.
- 2. Preencha os campos da seção **Documentos** para a pesquisa:

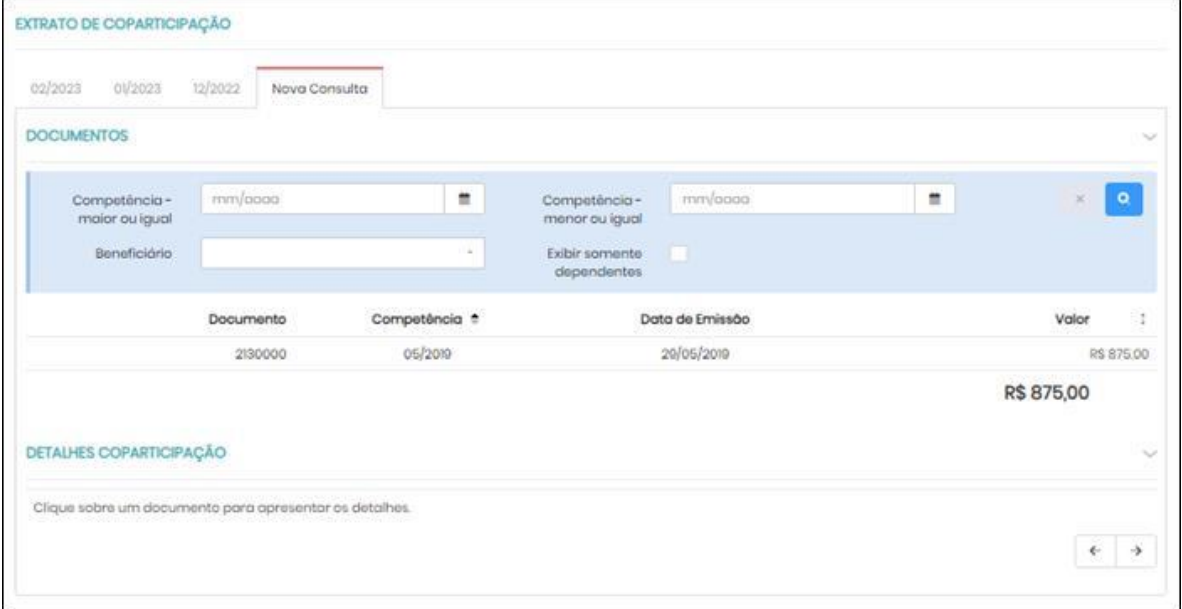

**Extrato de Coparticipação.**

- **Competência - maior ou igual**, ou seja, o período maior ou igual ao valor informado.
- **Competência - menor ou igual**, ou seja, o período menor ou igual ao valor informado.
- **Beneficiário**, ou seja, o nome do beneficiário.
- **Exibir somente dependentes**, se marcado, exibe somente os dependentes cadastrados para o beneficiário.
- 3. Clique em **Pesquisar**.

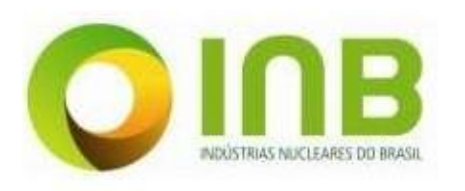

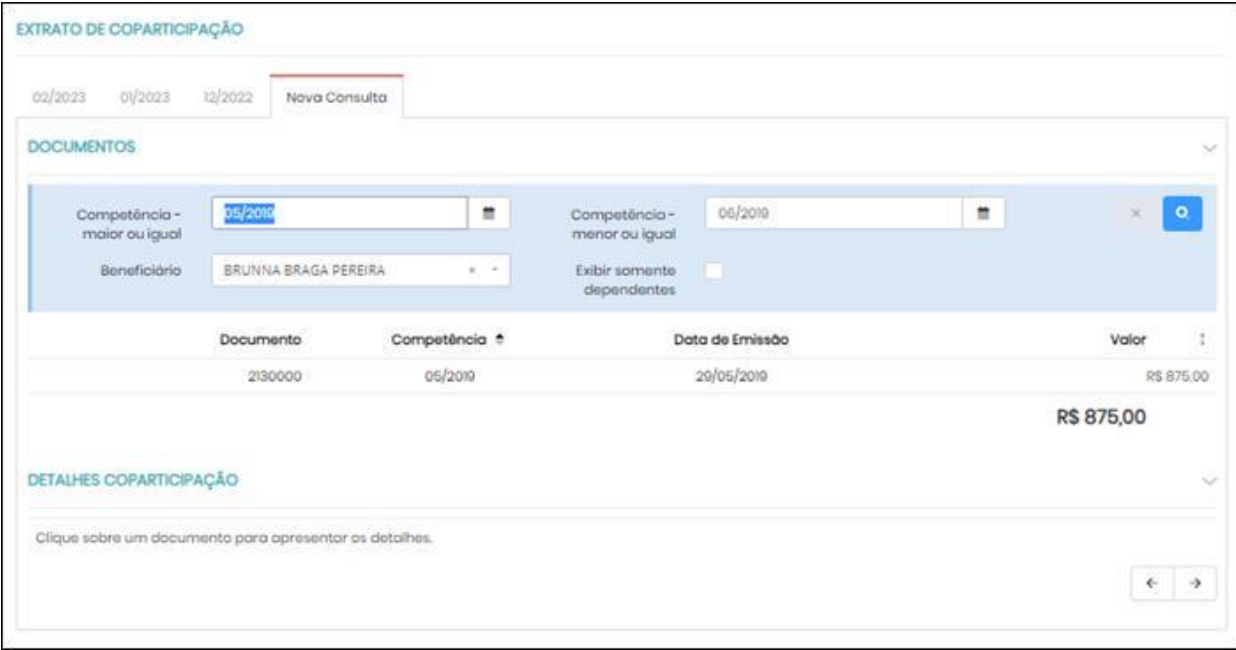

#### **Extrato de Coparticipação.**

4. Clique no registro do documento desejado para visualizar os detalhes.

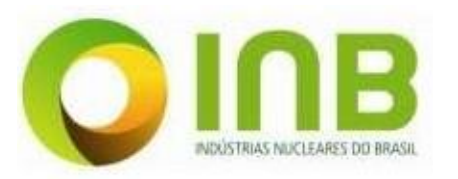

| 03/2023                                 |                                             |                                                                         |                          |                                                           |                 |                                        |                       |                         |                   |
|-----------------------------------------|---------------------------------------------|-------------------------------------------------------------------------|--------------------------|-----------------------------------------------------------|-----------------|----------------------------------------|-----------------------|-------------------------|-------------------|
|                                         | 12/2023<br>O(5023)                          | Neva Consulta                                                           |                          |                                                           |                 |                                        |                       |                         |                   |
|                                         |                                             |                                                                         |                          |                                                           |                 |                                        |                       |                         | <b>B</b> Imprimar |
| <b>DOCUMENTOS</b>                       |                                             |                                                                         |                          |                                                           |                 |                                        |                       |                         |                   |
| Competiness - major ou                  |                                             | 00/2019                                                                 |                          | m.<br>Competència - manor ou                              | os/zon<br>lauat |                                        |                       | ٠                       |                   |
|                                         | iqual<br>Bonoticiário                       | BRUNNA BRACA PEREIRA                                                    |                          | Exibir somento<br>$-10 - 10$                              |                 |                                        |                       |                         |                   |
|                                         |                                             |                                                                         |                          | dopondontes                                               |                 |                                        |                       |                         |                   |
|                                         |                                             | Documento                                                               | Competéncia <sup>e</sup> |                                                           | Data de Emissão |                                        |                       |                         | Volon             |
|                                         |                                             | 2130000                                                                 | os/zom                   |                                                           | 20/05/2010      |                                        |                       |                         | RS H70.00         |
|                                         |                                             |                                                                         |                          |                                                           |                 |                                        |                       |                         | R\$ 875.00        |
|                                         | DETALHES COPARTICIPAÇÃO                     |                                                                         |                          |                                                           |                 |                                        |                       |                         |                   |
| Bonoficiário                            | Familia                                     | Procedimento                                                            | Tip.<br>Servico          | Prestador                                                 |                 | Otd. Apr. Nome Fantasia                | Valor<br>Procedimento | Valor<br>Coparticipação | Atondimonto       |
| <b>BRUNNA BRADA</b>                     | 4436 - 885 P/HA<br><b>BRAGA REREIRA</b>     | Consulta om consultório ino<br>horário normal ou                        | SP/SADT                  | HOSPITAL 9 DE JULHO                                       |                 | HOSPITAL 5 DE                          | 95 00:00              | RS 30.00                | 22/06/2016        |
| PEREIRA                                 |                                             | preostabolecida)                                                        |                          |                                                           | 100             | <b>JULHO FANTASIA</b>                  |                       |                         |                   |
| <b>BRUNNA BRAGA</b><br>PERSIDA          | 4430 - BRUNNA<br><b>BRACA PEISIRA</b>       | Consulta cm consultório (no<br>horitin's normal oui<br>preestabologida) | SP/SADT                  | HOSPITAL 9 DE JULHO                                       | 100             | HOSPITAL D DE<br><b>JUHO FANTASIA</b>  | #5 0.00               | RS 0.00                 | 20/04/2018        |
| <b>EDUNNIA BRACIA</b><br><b>PEREIRA</b> | 4430 - 800 P/HA<br><b>BRADA PEREIRA</b>     | Consulta om consultório (no<br>horário normal ou<br>proottabolocido)    | SP/LADT                  | MOSPITAL II DE JULHO                                      | 100             | HOSPITAL 9 DE<br><b>JULHO FANTASIA</b> | RS 0.00               | R5 0.00                 | woalzow           |
| <b>BRUNNA BRAGA</b><br>利用部人             | 4420 - BRUNNA<br><b><i>ERAGA PERERA</i></b> | Consulta cm consultano (no<br>tions tommed dist<br>(abioologiada)       |                          | CHAIN A LATISFIELD FOLKING                                | 105             | HOSPITAL D DE<br>JULHO FANTASIA        | 95.00.00              | #5 25 00                | SE/04/2018        |
| <b>ERUMIA BRADA</b><br><b>FEREIRA</b>   | 4436 - 801 P.P.L.<br><b>BRAOA PEREIRA</b>   | Consulta om consultário (no<br>uo larmat oitodi<br>preestabelecida)     | SP/SADT                  | HOSPITAL B DE JULHO                                       | 100             | HOSPITAL 9 DE<br>JULHO FANTASIA        | R\$1500.00            | <b>PS 700.00</b>        | NUGAZONI          |
| <b>BRUNNA BRAGA</b><br>PERSINA          | 4436 - BRUNNA<br><b>ERAOA PEREISA</b>       | Consulta em consultório (no<br>horàrio normal ou<br>preestabelecido)    | SP/SADT                  | HOSPITAL HALBERT<br>SABIN LTDA - LIVINE<br><b>ESCOLHA</b> | 100             | HOSPITAL ALBERT<br><b>SARIN LTDA</b>   | PS 00.00              | RS 45.00                | 14/07/2016        |
| <b>BRUNNA BRAGA</b><br><b>FEREIRA</b>   | 4430 - BRUNNA<br><b>BRACIA PEREIRA</b>      | CONSULTA COM CLINCO GERAL EM<br>CONSULTORIO                             | consulto                 | HOSPITAL LINKFIEH S/S                                     | 100             |                                        | RS 100.00             | RS 10:00                | 24/00/2018        |

**Extrato de Coparticipação - detalhes.**

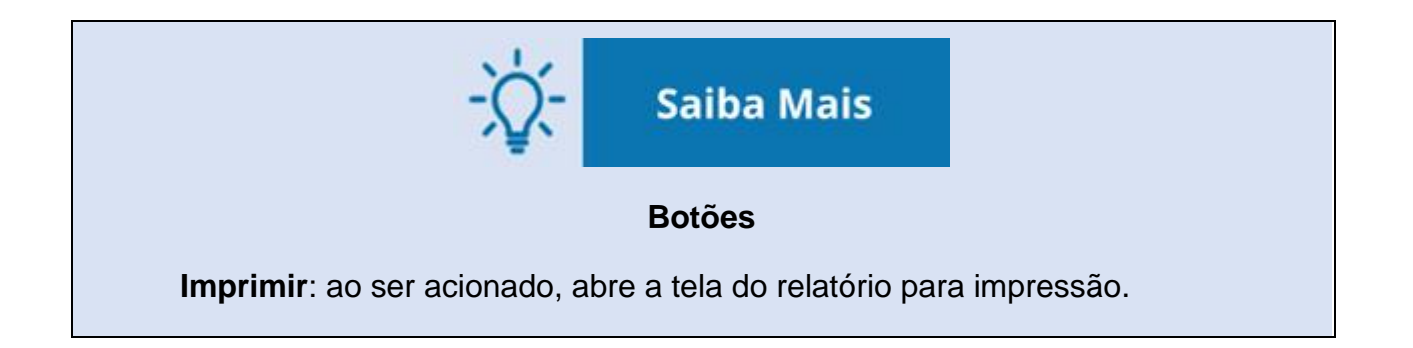

### <span id="page-9-0"></span>**3.2. Utilização**

Nesta opção, estará registrado o histórico de utilização do plano de saúde disponibilizado pela operadora, incluindo detalhes sobre o serviço utilizado e valores cobrados.

Para realizar uma nova consulta, proceda da seguinte forma:

1. Clique na aba **Nova Consulta**.

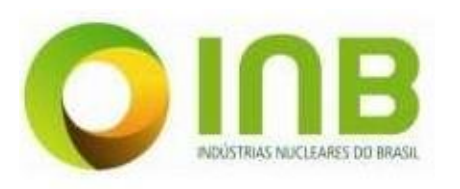

L.

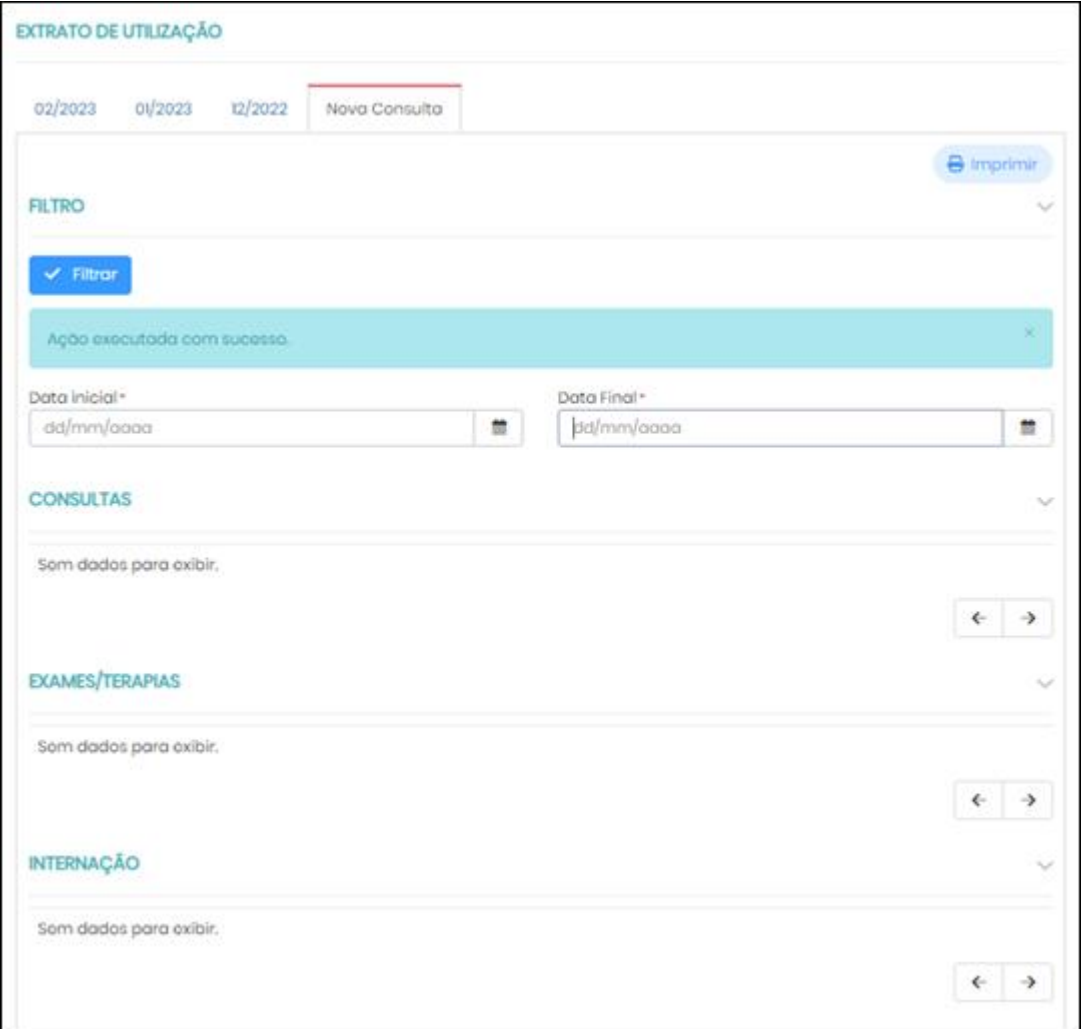

**Nova Consulta – Utilização.**

- 2. Informe o campo:
	- **Data Inicial**, ou seja, a data de início do período a ser filtrado.
	- **Data Final**, isto é, a data de fim do período a ser filtrado
- 3. Clique no botão **Filtrar**.

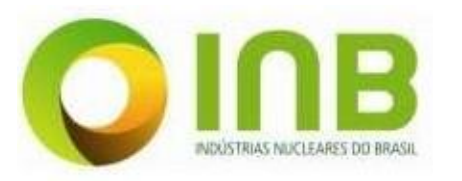

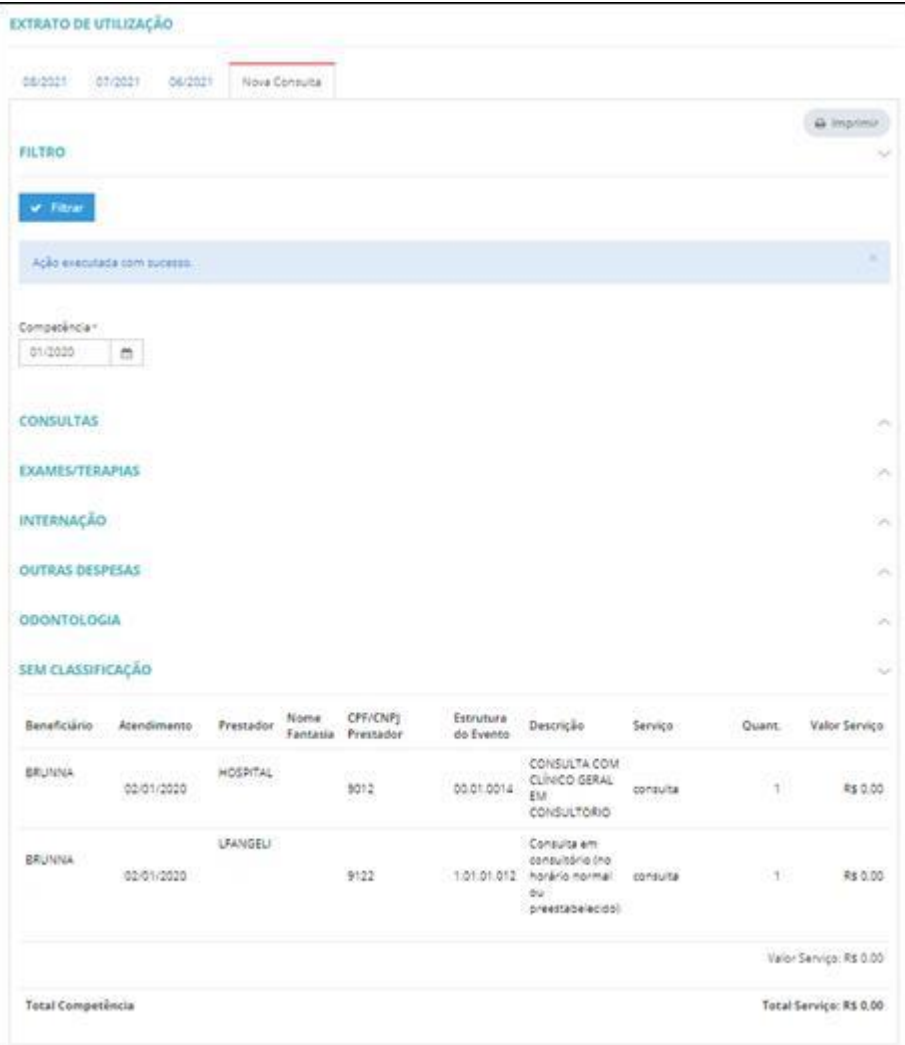

**Extrato de Utilização.**

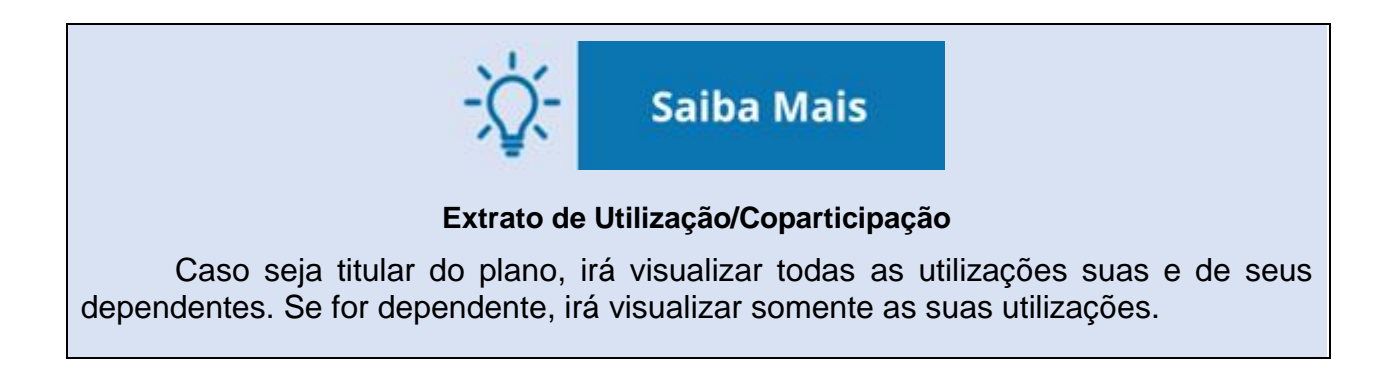

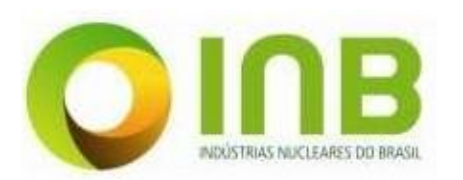

### <span id="page-12-0"></span>**3.3. Reembolso**

Nesta opção estão disponíveis as informações de reembolso dos beneficiários.

Ao selecionar **Detalhes Reembolso**, serão informados os detalhes como datas e valores para cada atendimento.

Serão apresentados todos os reembolsos solicitados, previstos para serem reembolsados na conta.

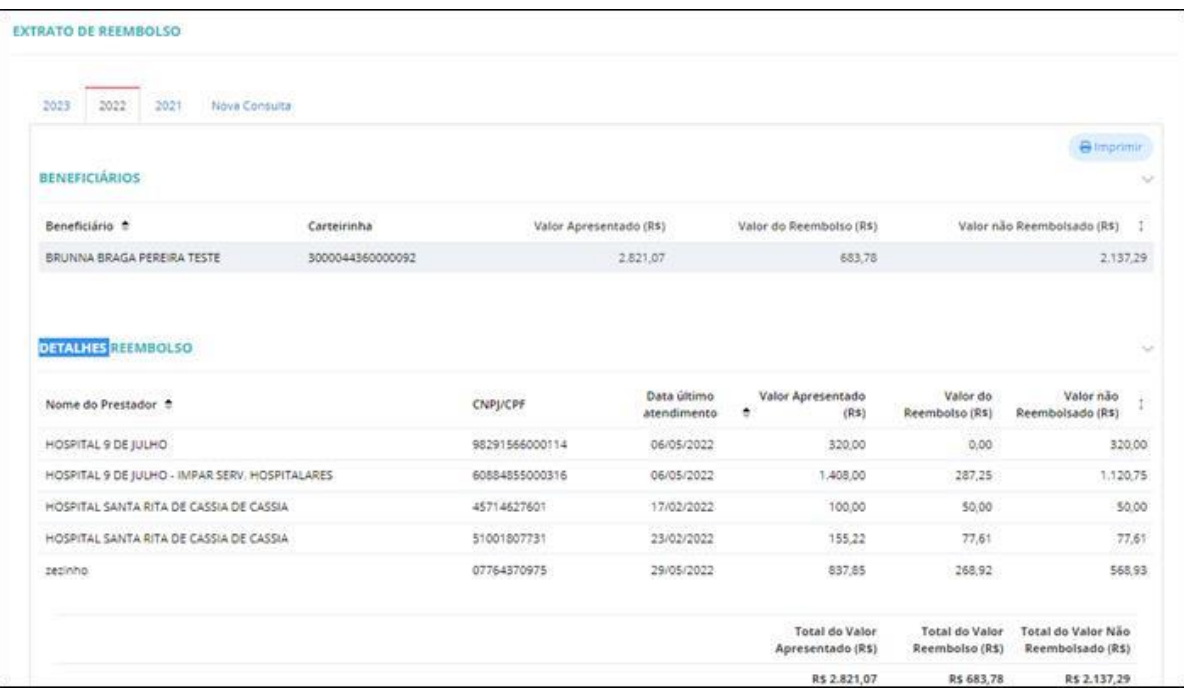

**Extrato de Reembolso.**

Para exibir o relatório e realizar sua impressão, clique no botão **Imprimir.**

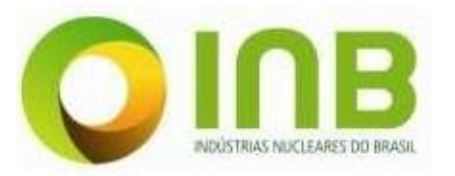

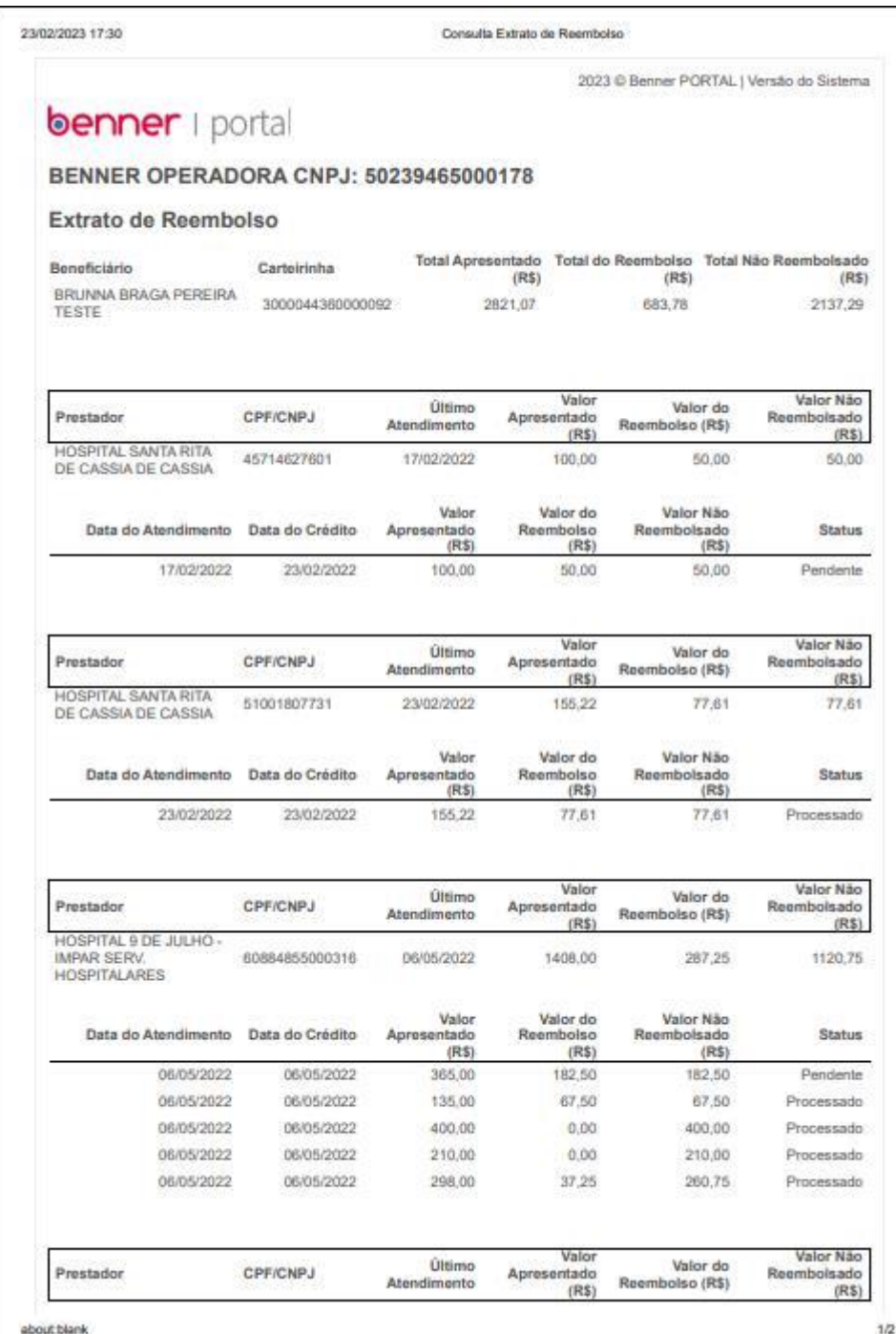

#### **Impressão.**

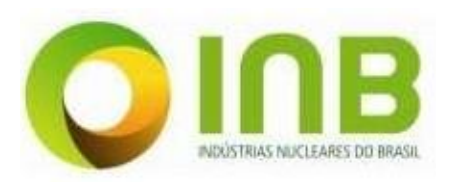

# <span id="page-14-1"></span><span id="page-14-0"></span>**4. CARTEIRINHA**

### **4.1. Minha Carteirinha**

Nesta opção serão apresentados os dados das carteirinhas do beneficiário e seus dependentes.

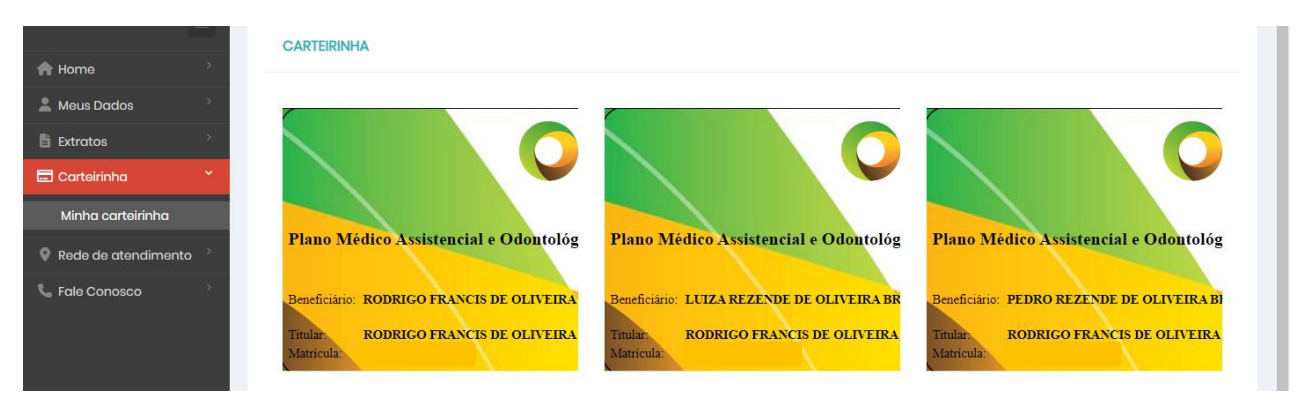

**Carteirinha - Tela Inicial.**

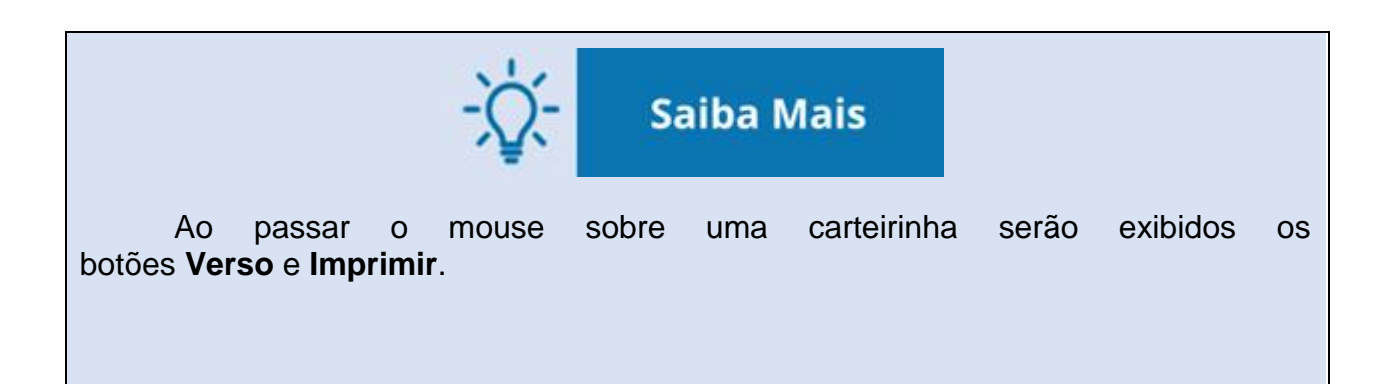

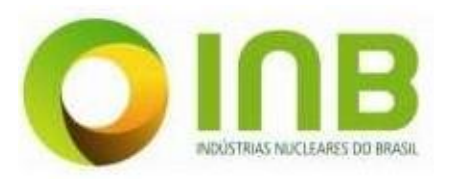

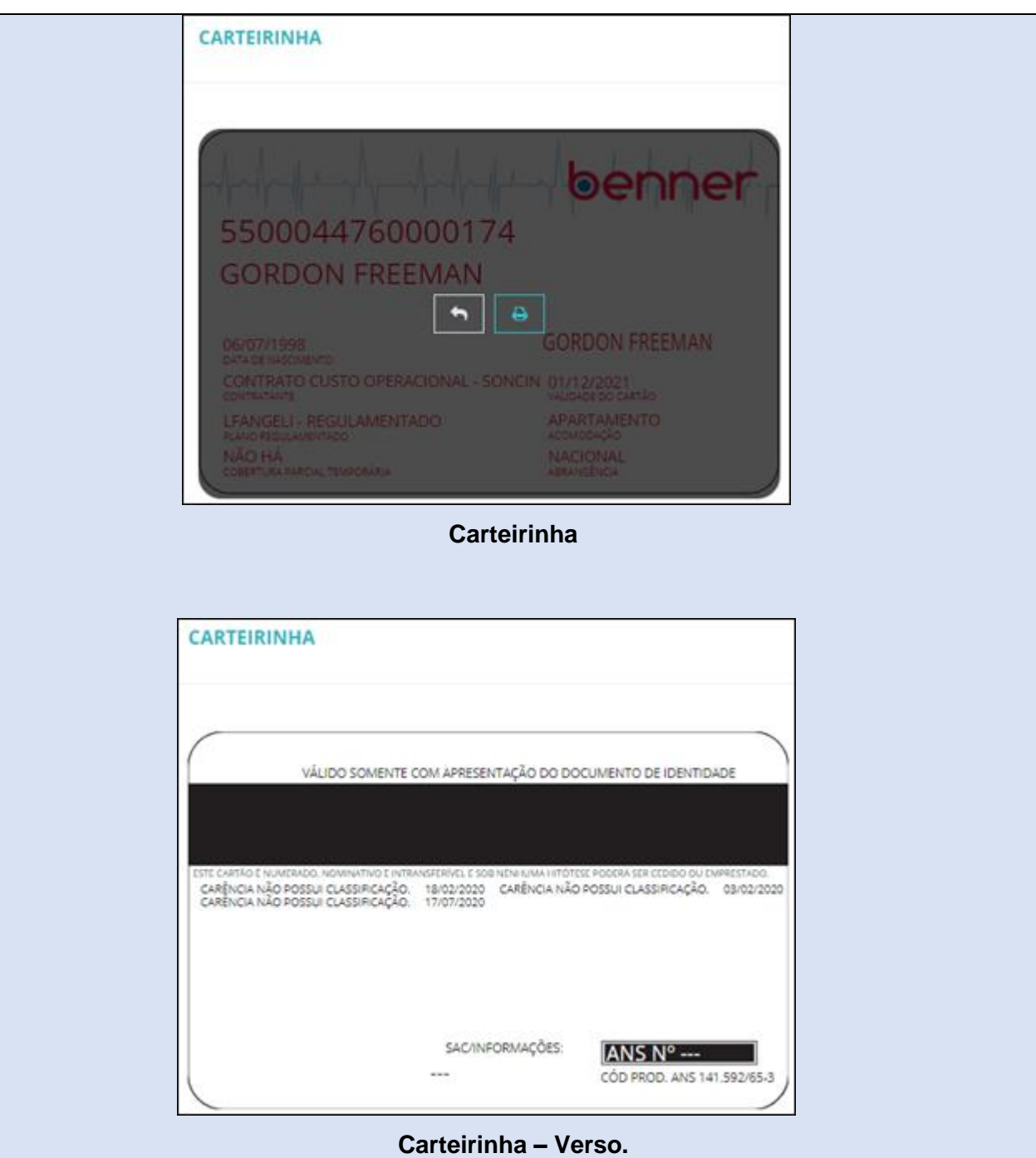

# <span id="page-15-1"></span><span id="page-15-0"></span>**5. FALE CONOSCO**

### **5.1. SAC**

Esta funcionalidade é responsável por mostrar os dados de contato da

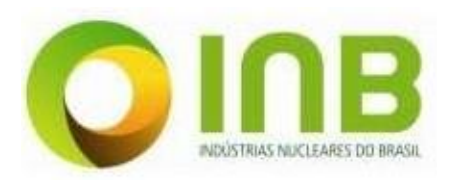

operadora que presta atendimento ao cliente. Entre esses dados, estão: nome da unidade ou operadora, endereço, telefone, e-mail e descrição.

#### **SAC - SERVIÇO DE ATENDIMENTO AO CLIENTE**

#### **L PLANO MEDICO ASSISTENCIAL E ODONTOLÓGICO - INB**

Endereco Rod. Pres. Dutra, km 330, S/N, Eng. Passos - Resende/RJ CEP 27555-000

#### **Telefone**

 $(24)$ 3321-8833 **Telefone Adicional**  $(24)$ 3321-8996 Email codep-planomedico@inb.gov.br

#### Descrição

Telefones para contato: Horário Comercial: (24) 3321-8833 / 8996 / 8219 / 8630 / 8835 Sobreaviso (fora do horário comercial): (24) 99316-6247

#### **SAC.**

#### <span id="page-16-0"></span>**5.2. Reclamações/Sugestões**

Neste menu é possível realizar e visualizar as reclamações e sugestões sobre o sistema.

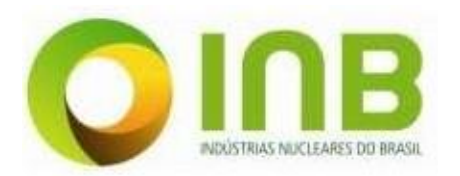

RECLAMAÇÕES / SUGESTÕES

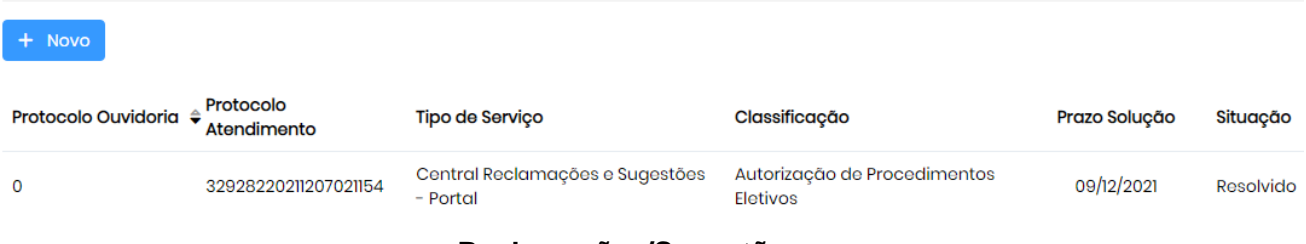

#### **Reclamações/Sugestões.**

Para inserir uma reclamação/sugestão, siga os passos:

- 1. Clique no botão **Novo**.
- 2. Na aba **Solicitação**, informe os campos:

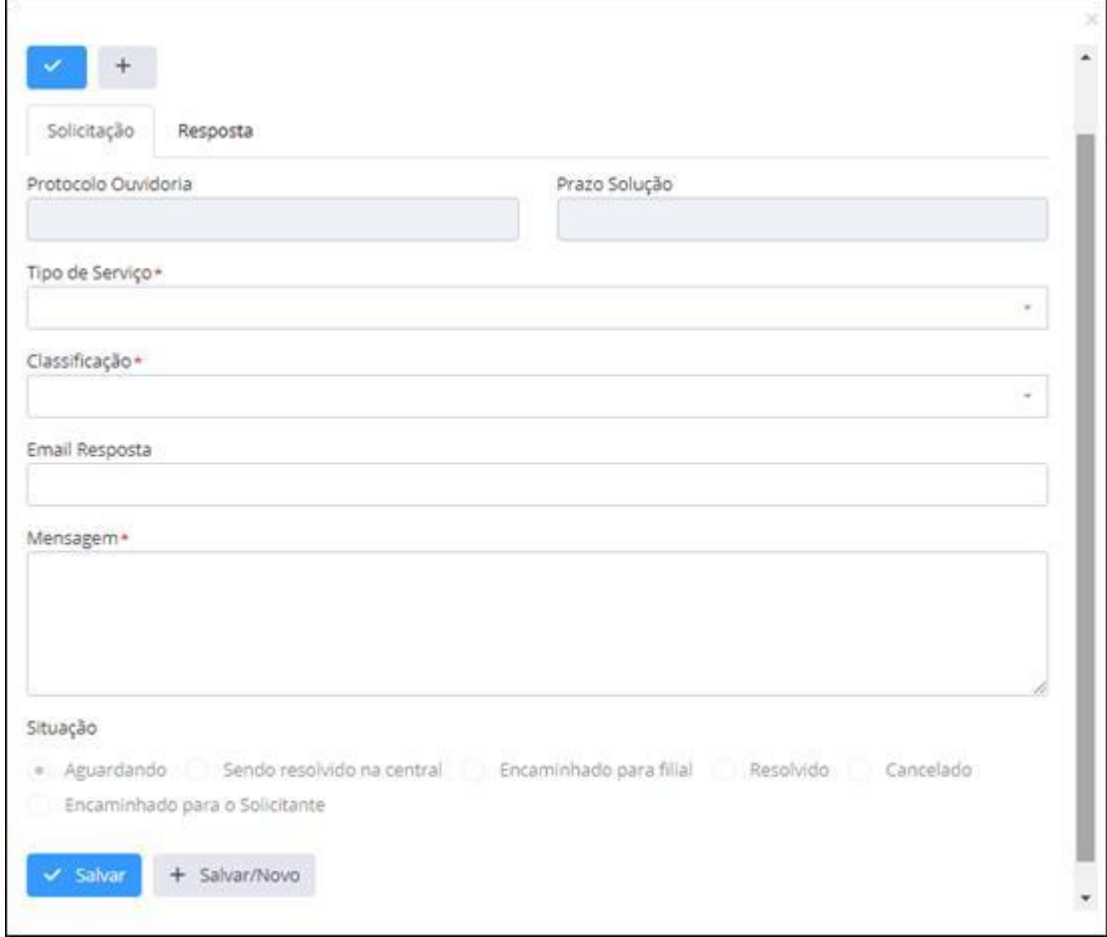

#### **Cadastro de Reclamações/Sugestões.**

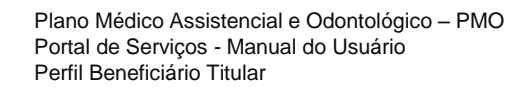

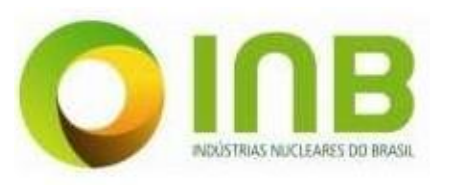

- **Tipo de Serviço**, o serviço para onde pretende enviar a reclamação/sugestão.
- **Classificação**, a classificação do tipo de serviço.
- **Email Resposta**, o e-mail para onde será enviada a resposta da reclamação/sugestão.
- **Mensagem**, o texto de reclamação/sugestão sobre o sistema.
- 3. Salve os dados.